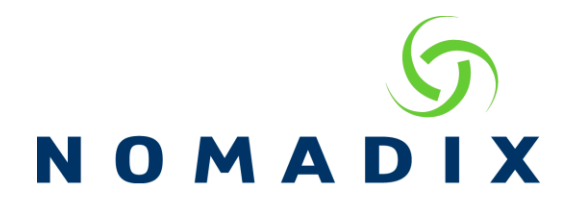

## **How to Check for WAN Port Issues**

## **How do I check for suspected failure of the WAN port?**

## Set a PC/MACbook with static IP settings of:

IP 172.30.30.173

Netmask 255.255.0.0

Gateway 172.30.30.172

DNS 4.4.4.4

Connect to the WAN port. A solid green LED and blinking yellow or red LED indicates port hardware is functioning.

CLI/Telnet commands (using IP of 172.30.30.172) to verify the port configurations:

Configuration

Ethernet port / WAN

Show all will display the settings of each port

Modify interface WAN to change the WAN IP to match your network and verify other settings. If needed modify the settings then press ESC when additional NAT IP's are requested.

Use modify interface ETH1 to make sure it is set to SUB. Then use modify interface ETH2 and set to SUB, giving you another management port (default is OOS – blocked for all but WAN and ETH1).

ESCape back to the AGx: configuration prompt and use

Access

Interface

Disable access control for Subscriber-side Web management interface (by default SSH is open, all others are blocked on the Subscriber side).

How to Check for WAN Port Issues FAQ 1

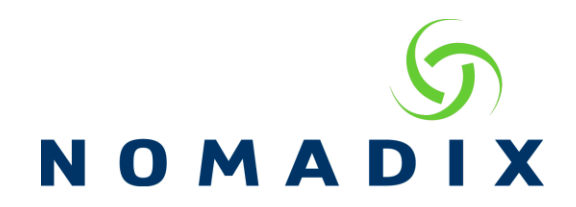

Still with CLI or Telnet use

System

Reboot

And connect the WAN port to your network. Connect your laptop to ETH1. Once the gateway is rebooted use SSH and WMI to 172.30.30.172 to check the port. Fail to connect? Try PING, then try ETH2 repeating the same steps.

With a successful connection to the management interface you have verified the ports are good. Review the configuration for errors like WAN VLAN being enabled in error, DHCP pool set to public, or System -> Bridge mode enabled. Nomadix Technical Support can assist you with configuration review once you have access. We can be reached at +01 818.575.2590 or support@nomadix.com